2014 年 2 月 3 日 以 降 に メ タ トレーダーをインストールした 方、もしくは、アップデートして Build600 にされた方へ。 インジケーターのインストール方法 変更のお知らせです。

①コントロールパネルを開いて、**デスクトップのカスタマイズ**をダブ ルクリックします(パソコンの仕様によっては名称が変わっている可 能性あり)。

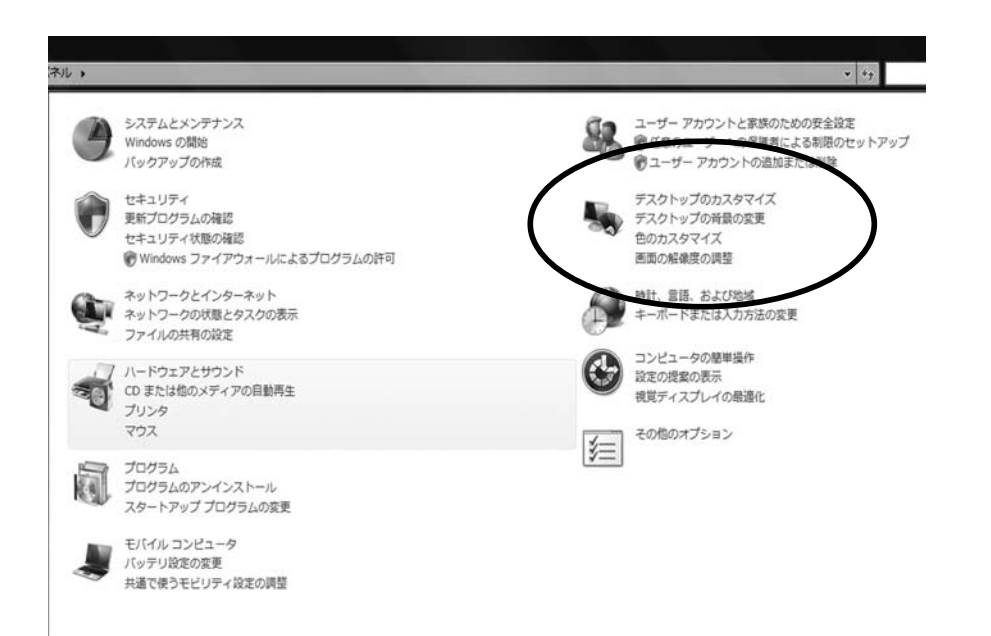

②デスクトップのカスタマイズを開くと**フォルダーオプション**が見つ かると思います。それをダブルクリックします。

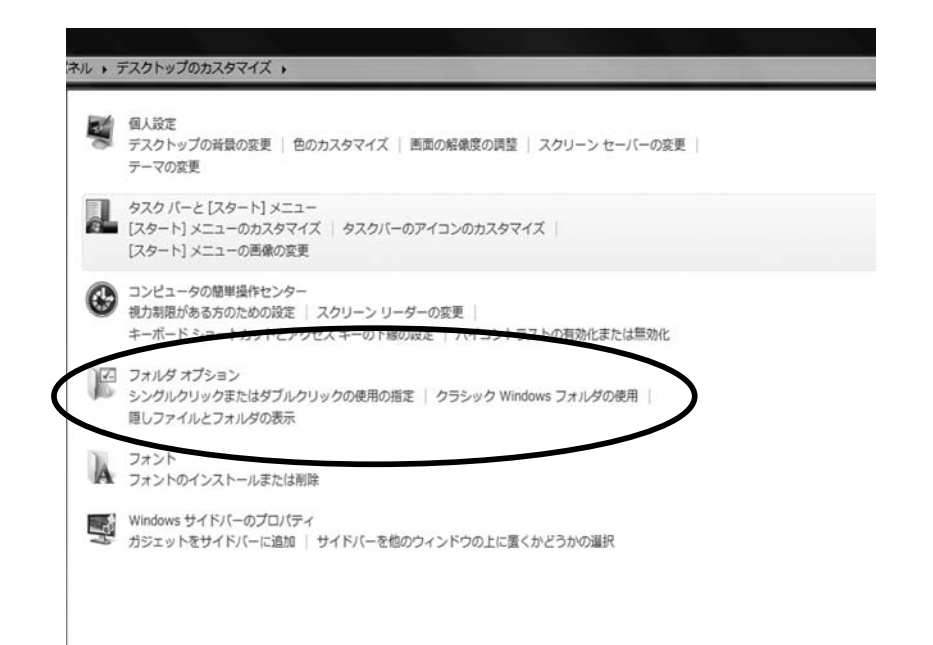

③フォルダーオプションを開いたら、**表示タブ**に切り替えます。その 後、**「隠しファイル、隠しフォルダー、および隠しドライブを表示する」** にチェックを入れます。コントロールパネルでの作業は以上です。

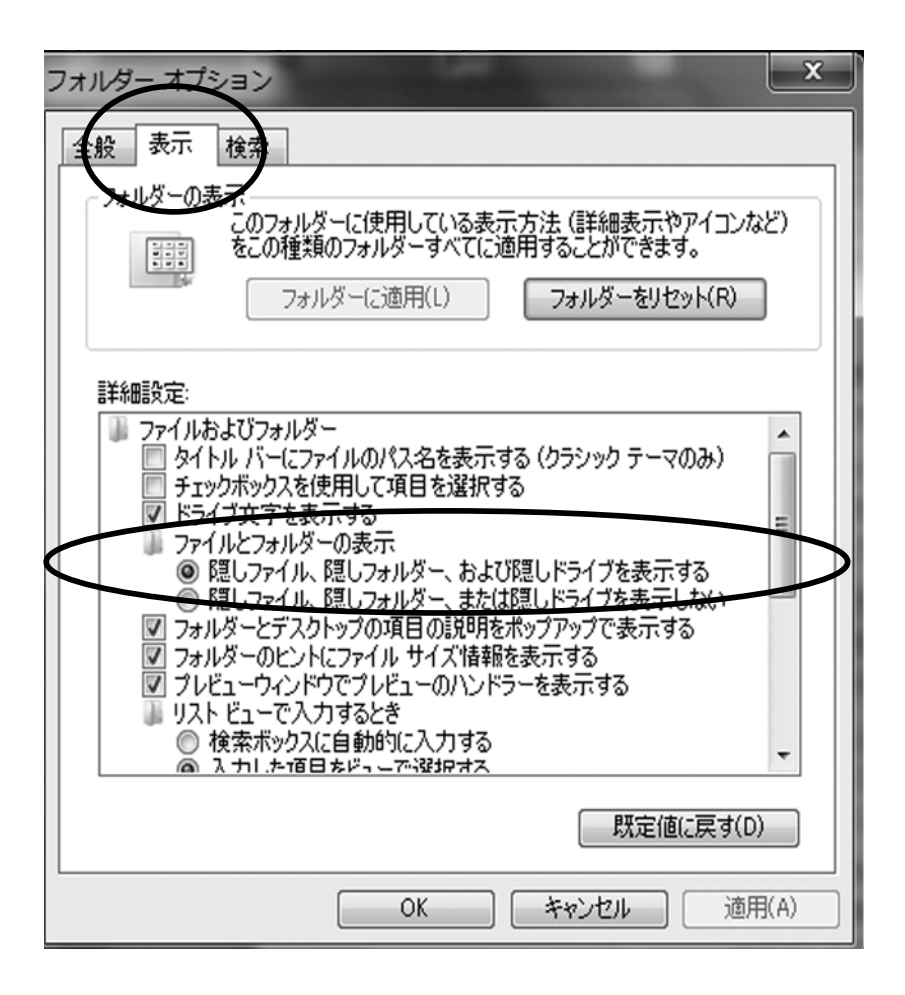

④次に**コンピューター(C ドライブ)**を開いて、さらに**「ユーザー(も しくは Users)」**を開きます。

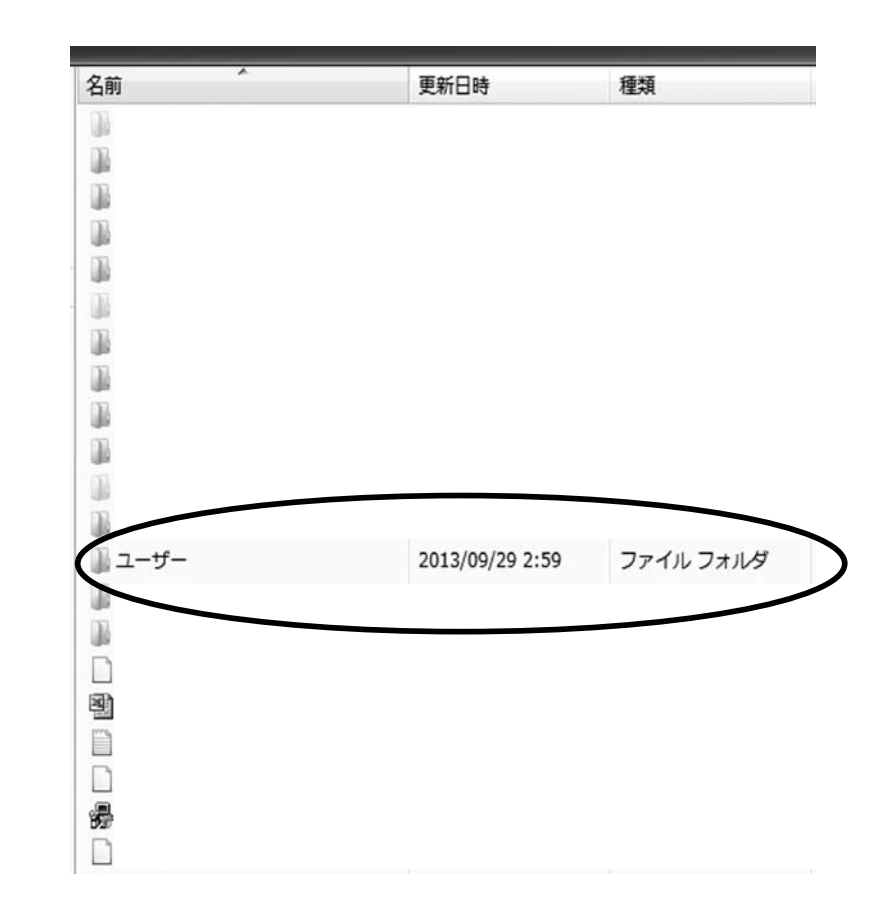

⑤**お客様の PC ユーザー名がついたフォルダ**を探して、ダブルクリッ クします

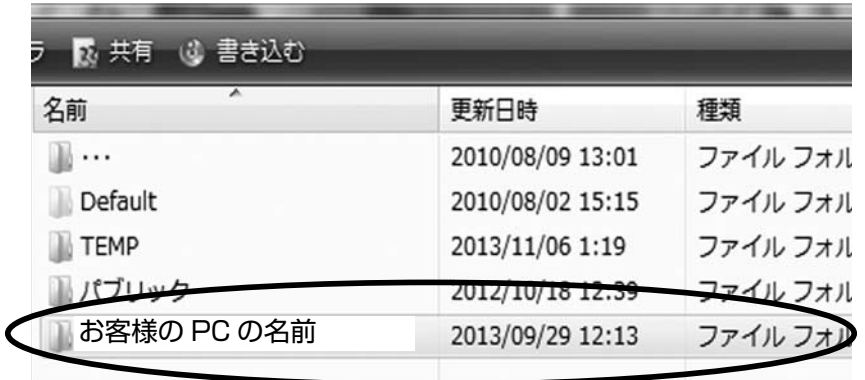

⑦**「Roaming」**を探してダブルクリックします。

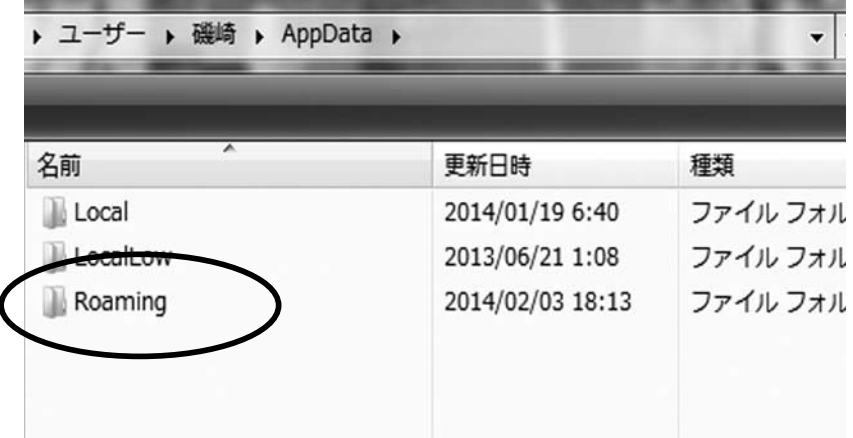

⑧**「MetaQuotes」**を探してダブルクリックします。

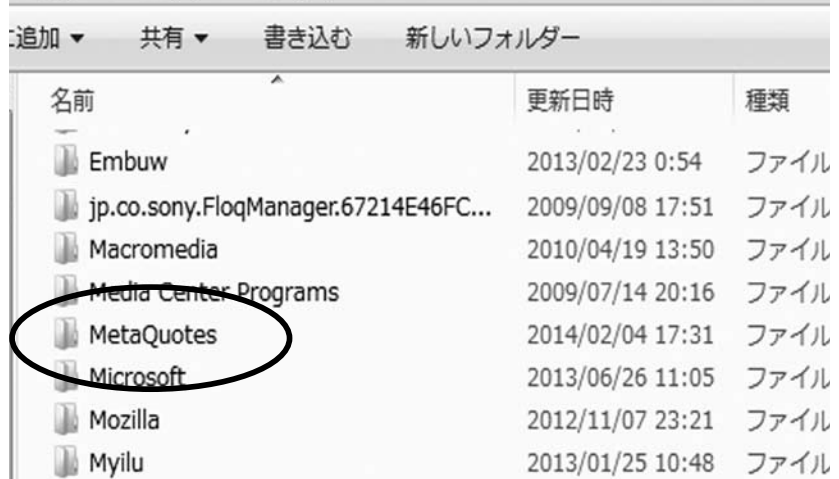

⑥**「AppDate」**を探してダブルクリックします。

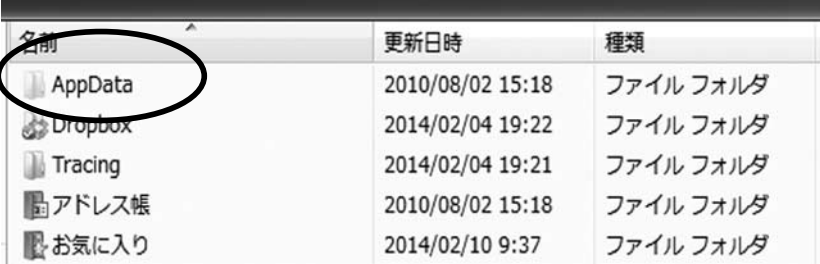

⑨**「Terminal」**を探してダブルクリックします。 ⑩**「MQL4」**を探してダブルクリックします。

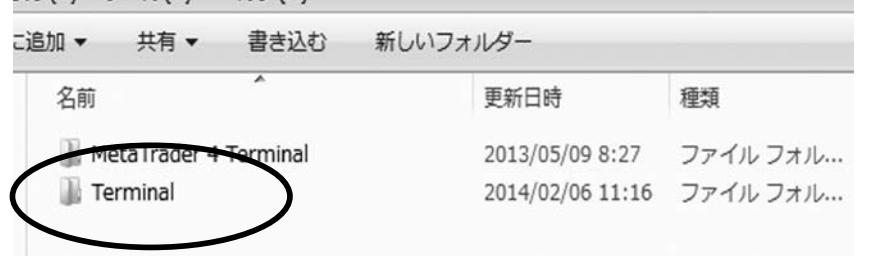

⑪**「Terminal」**を開くと、英数字の文字列フォルダ(長い名前のフォ ルダ)があると思います。それをダブルクリックします。

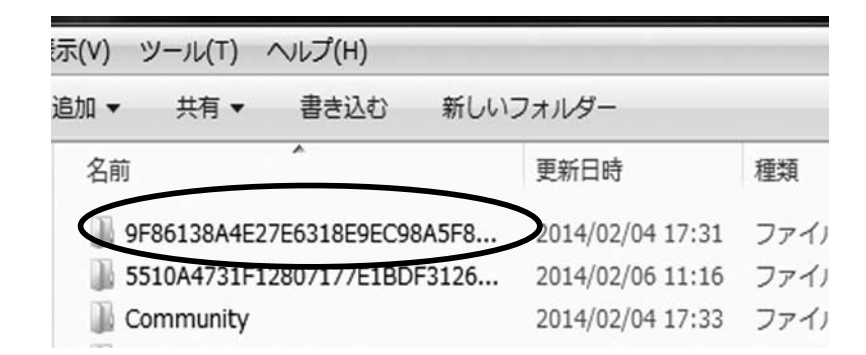

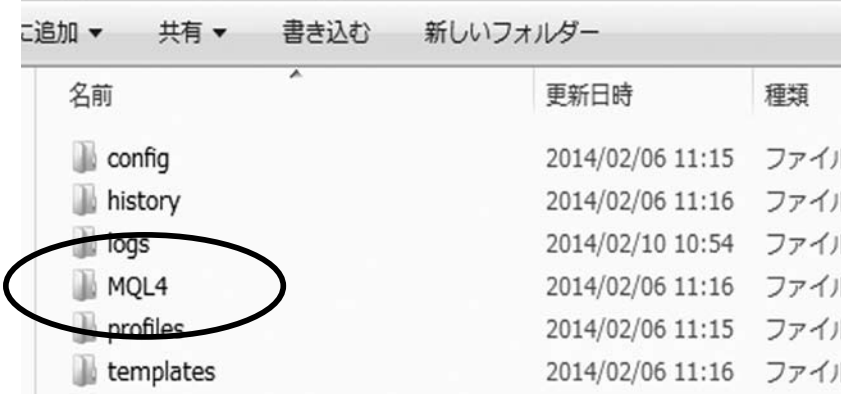

⑫**「Indicators」**を探して、その中にインジケータを格納します。 これで終了です

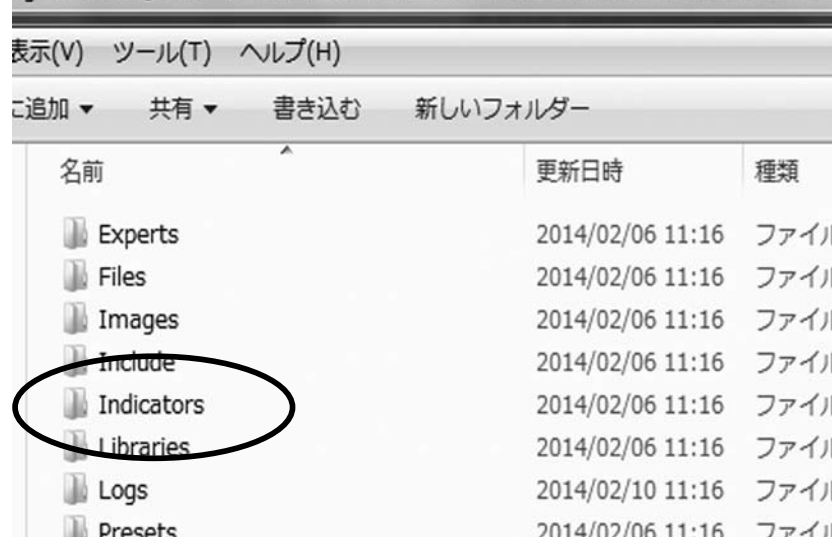